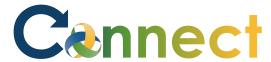

1. Select **Me** to display your employee functions

2. Scroll down and click **Show More** under the **Quick Actions** list

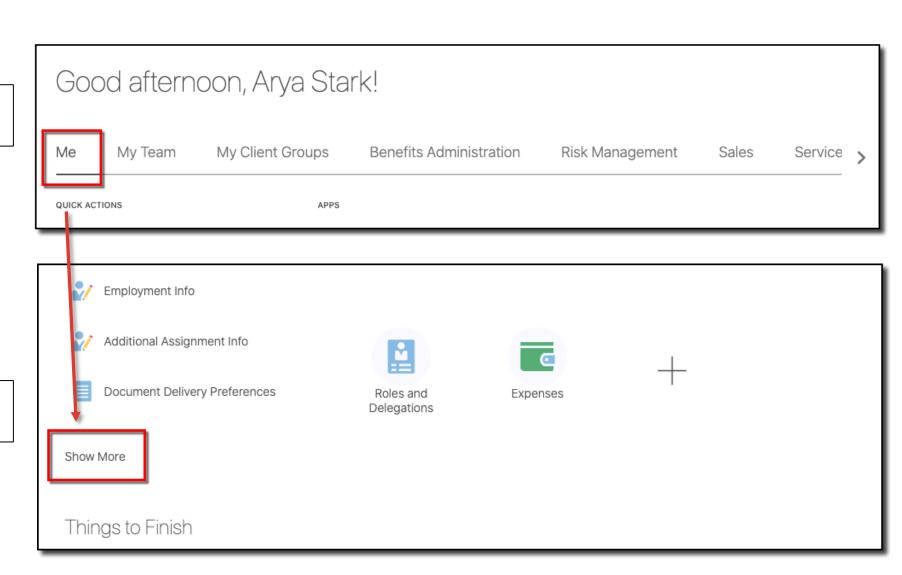

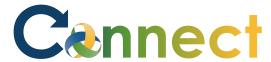

3. Click **Manage Personal Contributions** under the **Compensation** heading

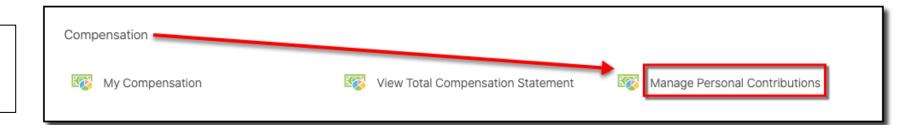

4. Click Add

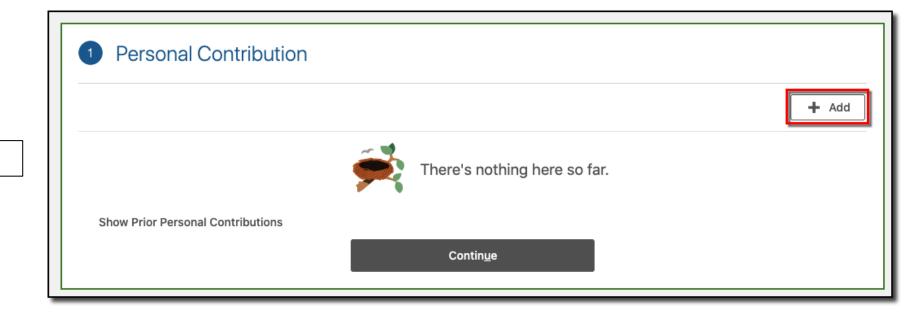

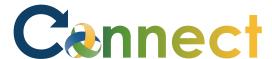

- 5. Select **United Way** for the plan
- Select One Time Deduction or Recurring Deduction for the Option
- 7. Enter the deduction **details**
- 8. Review the **Plan Info**
- 9. Click **OK**

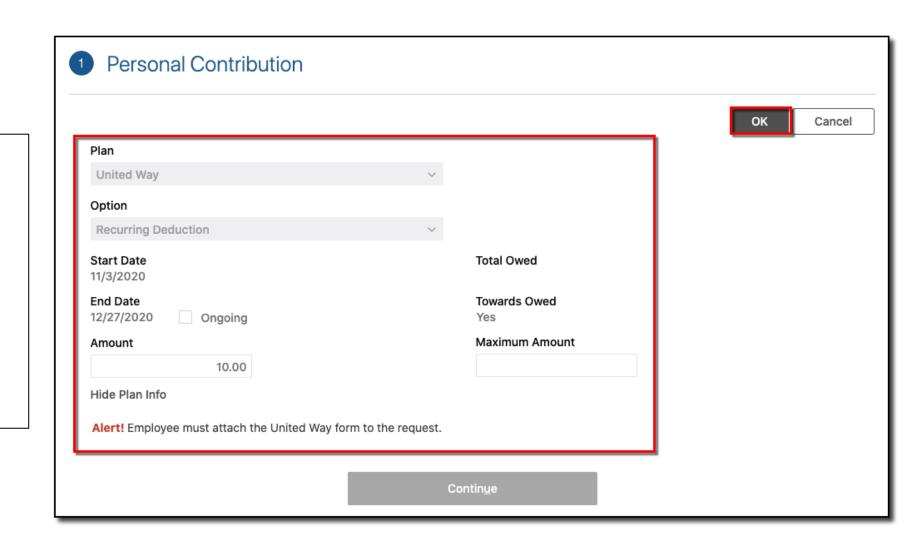

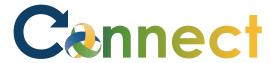

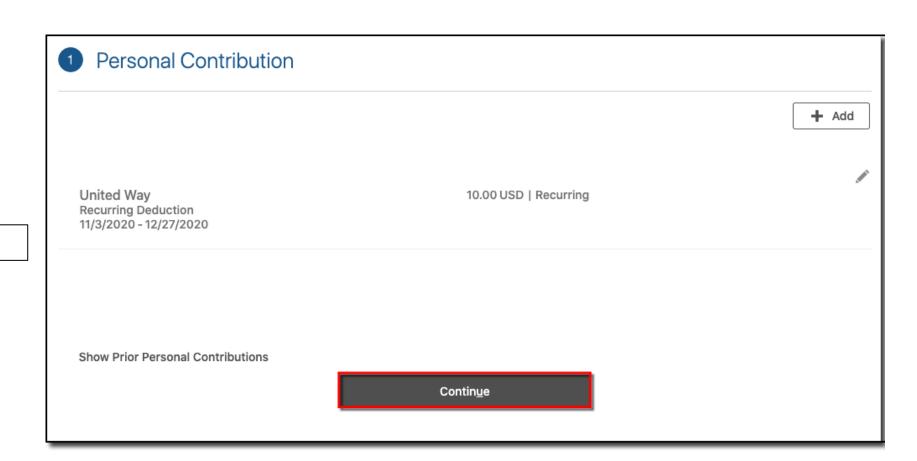

10. Click **Continue** 

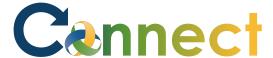

- 11. Drag or click to upload the United Way form
- 12. Click Submit

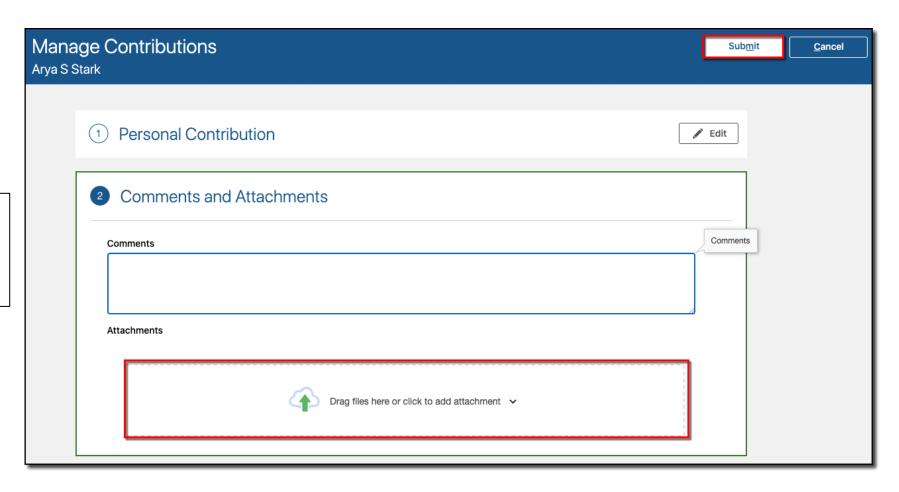

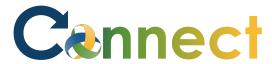

- 13. Navigate back to the **Manage Contributions** page
- 14. View the **Approval Chain**

**Note:** You can only have 1 contribution request in progress at a time

An additional request can't be made until the initial one has been approved or rejected

**End of Procedure** 

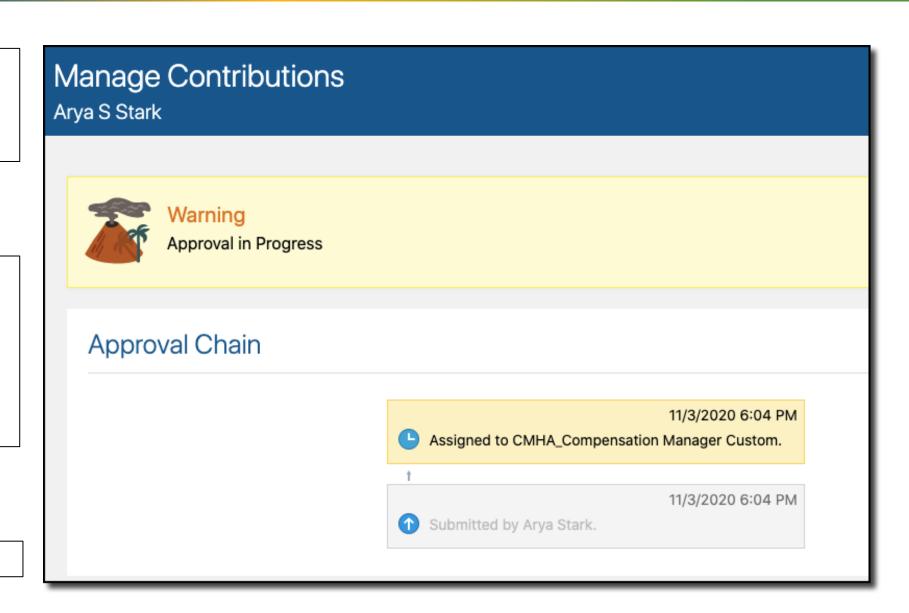